# **WISENET**

# **СЕТЕВОЙ ВИДЕОРЕГИСТРАТОР**

Краткое руководство

PRN-6400DB4/PRN-6400B4/PRN-3200B4 PRN-6405DB4/PRN-6405B4/PRN-3205B4 XRN-6410DB4/XRN-6410B4/XRN-3210B4

 $C \in$ 

# **Русский**

# **Функции**

Устройство записывает видео и звук с камер на жесткий диск и позволяет воспроизводить запись с жесткого диска.

Оно также обеспечивает среду для выполнения удаленного мониторинга видео и аудио по сети с использованием удаленного компьютера.

- Обеспечивает функциональность ИИ (камера Wisenet Non-AI серии P / X, за исключением X Lite)
- ● Обеспечивает функциональность поиска лица ИИ (при использовании камеры Wisenet AI)
- Обеспечивает функциональность распознавания номерного знака ТС при помощи ИИ (PRN-6400DB4/PRN-6400B4/PRN-3200B4)
- ● Можно связать с камерой ИИ
- ● Поддерживает поиск ИИ (Человек, автомобиль, номерной знак)
- Поддержка вида BestShot
- ● Предоставляет новый интерфейс 2.0
- Поддерживает функцию быстрого воспроизведения
- ● Функция закладки
- ● Функция миниатюры
- ● Просмотр списка событий камеры в режиме реального времени
- ● Удобная настройка правила события
- ● Различные функции последовательности (макет, страница)
- ● Расширенный период поиска
- ● Удобный поиск по журналу
- Поддержка тепловизионных камер/РТZ-камер
- ● Поддержка диапазона разрешений камер 4K
- Вывод изображения высокой четкости 4K через HDMI
- ● Поддержка выхода на два монитора (расширить, дублировать)
- ● Запись и воспроизведение видео
- ● Запись и воспроизведение звука
- Поддержка стандарта ONVIF Profile S и протоколов RTP/RTSP
- Отображение рабочего состояния жесткого диска с помощью технологии SMART
- ● Возможность перезаписи жесткого диска
- ● Функция экспорта с использованием накопителя USB и внешнего жесткого диска
- ● Одновременное воспроизведение 32 и 64 каналов
- ● Просмотр многоканальной временной шкалы при воспроизведении видео
- ● Различные режимы поиска (время, событие, интеллектуальный, текст, экспорт, ARB)
- Поддержка ARB (функция настройки для сохранения периода по каналу)
- ● Различные режимы записи («Обычный», «Событие», «Запись по расписанию»)
- ● Вход/выход аварийного сигнала
- ● Функция удаленного мониторинга с помощью Windows Network Viewer
- ● Прямое отслеживание сетевой камеры
- Функция «Мастер установки» (видеорегистратор, Web Viewer)
- ● Поддержка функции дистанционного мониторинга со смартфона по технологии P2P
- ● Обеспечивает функцию поступления на смартфон уведомления о событии (отправка сообщений о событиях в режиме реального времени)

Hanwha Techwin Co., Ltd. — производитель камер наблюдения, который предоставляет видеоинформационное оборудование с различными функциями. При использовании наших устройств пользователи должны соблюдать местное законодательство. Пользователи несут исключительную ответственность за любое незаконное использование наших продуктов.

# **Изображения компонентов**

- $\mathbb{Z}$ ■ Внешний вид компонентов может отличаться от изображенного.
	- ■ Типы и количество принадлежностей могут быть другими, в зависимости от региона продажи.
	- В некоторые страны поставляется без установленного HDD. Количество винтов для крепления HDD, кабелей питания SATA и кабелей питания/данных SATA для разных моделей отличается.

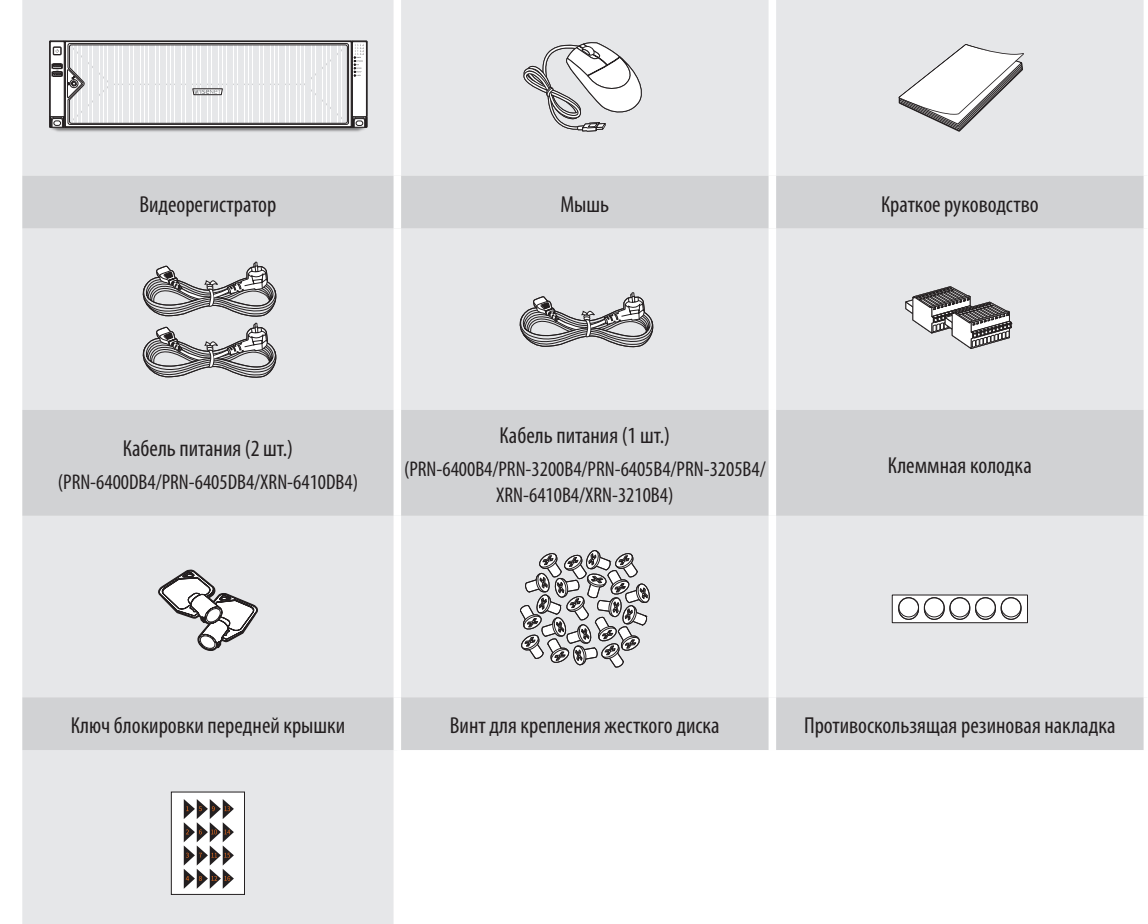

Этикетка номера жесткого диска

# **Монтаж жестких дисков**

**1** Чтобы снять блокировку передней крышки, используйте специальный ключ. Чтобы снять переднюю крышку, возьмите ее двумя руками и потяните влево.

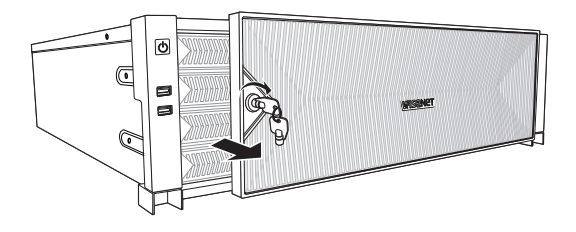

**3** Установите жесткий диск в соответствующий держатель и закрепите его с помощью прилагаемых винтов.

**2** Чтобы отделить основной корпус и скобу жесткого диска, нажмите оранжевую кнопку на держателе жесткого диска с левой стороны и потяните вперед.

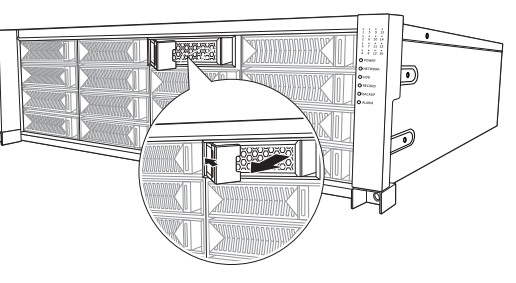

- **4** После установки жесткого диска в держатель вставьте его в основной корпус и закройте переднюю крышку.
	- Установите переднюю крышку в правую выемку основного корпуса, затем нажмите и закройте до щелчка.
	- ■ Чтобы передняя крышка не отсоединялась, заблокируйте ее специальным ключом.

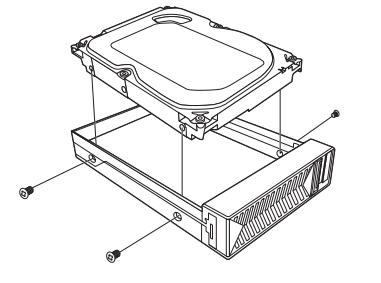

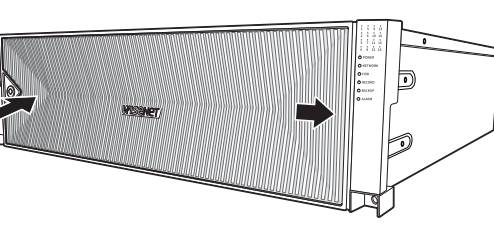

- При установке в дополнение к первоначально установленным в этом устройстве жестким дискам нового или ранее использовавшегося жесткого диска отформатируйте его вручную.
- ■ Для замены или установки дополнительного жесткого диска вы должны обратиться к своему дилеру или в наш центр поддержки клиентов.

#### **Установка стойки**

#### **Требования к установке в стойку и основные размеры**

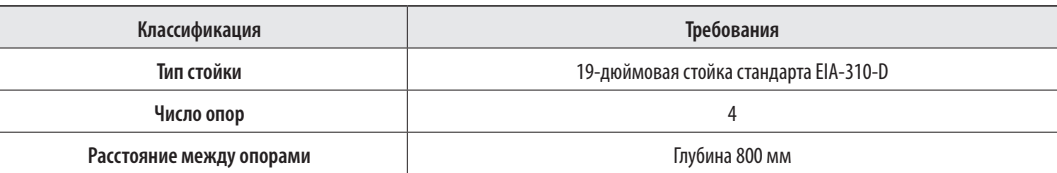

#### **Размеры монтажного фланца**

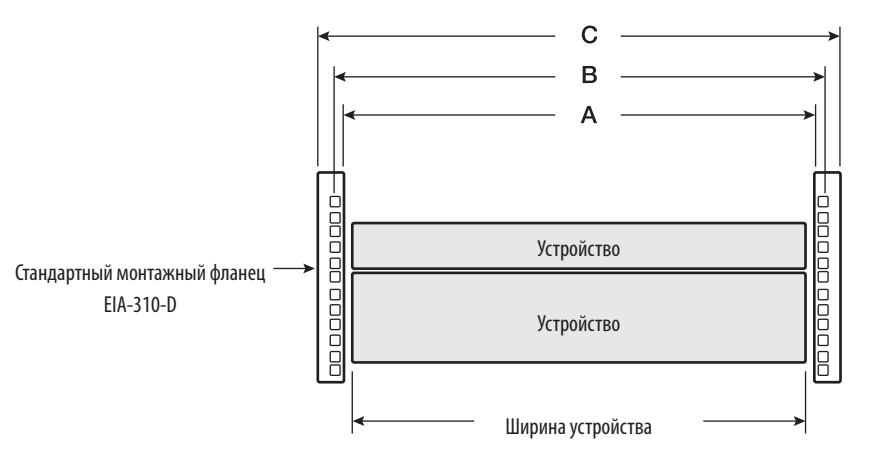

#### ● **Основные размеры**

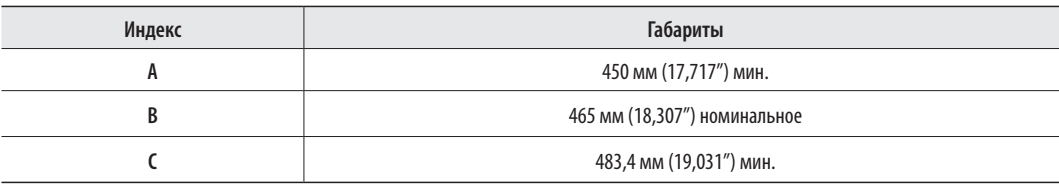

#### ● **Фланцевые монтажные отверстия (для серии PRN-6400/PRN-6405/XRN-6410 рекомендуются квадратные отверстия)**

В то время как стандарт EIA-310-D допускает на монтажном фланце круглые, квадратные и резьбовые отверстия, серия PRN-6400/PRN-6405/XRN-6410 предназначена только для работы с круглыми или квадратными отверстиями, но не с резьбовыми.

● **Квадратные монтажные отверстия**

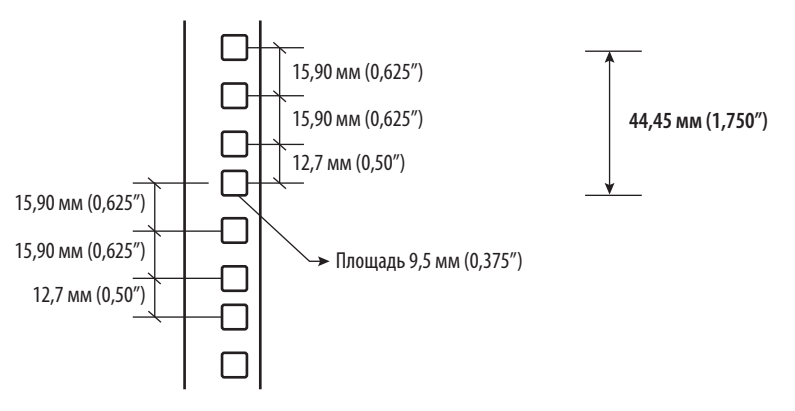

#### **Рекомендуемые размеры стойки**

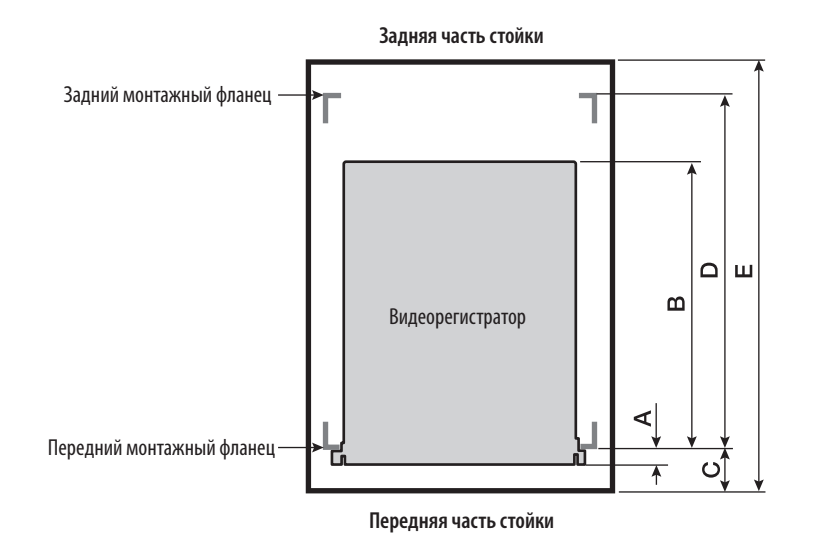

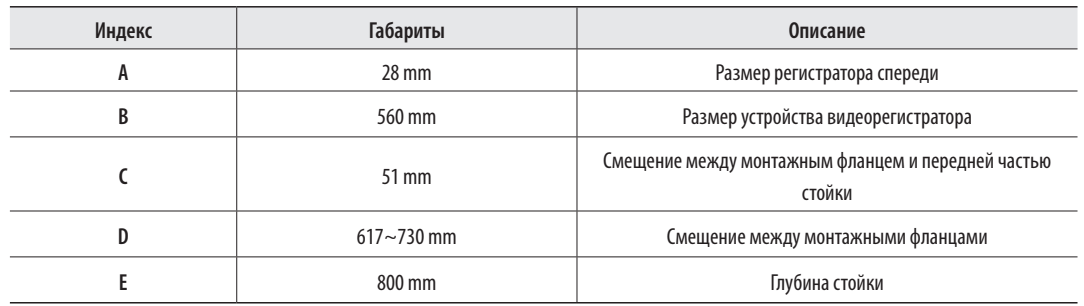

# **Меры предосторожности при выборе полки**

Чтобы избежать проблем при установке регистратора, выберите конструкцию, на которой может быть надежно смонтирована нижняя часть изделия.

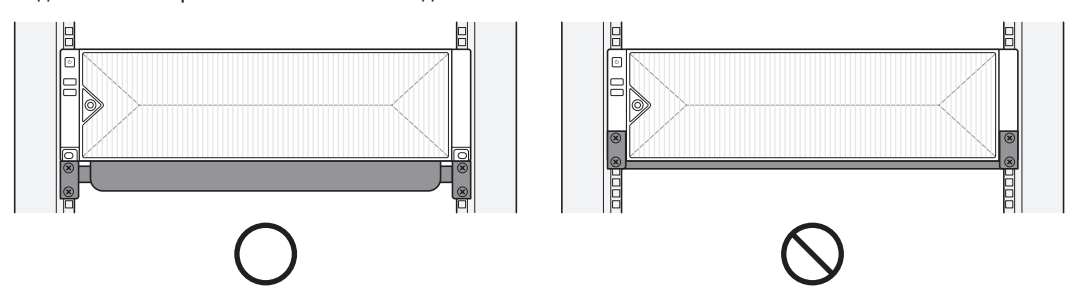

Для надежности установки рекомендуется использовать фиксированную полку, предназначенную для 19-дюймовой стойки, рассчитанную на нагрузку не менее 30 кг.

■ Полка должна быть закреплена как минимум 4 винтами.

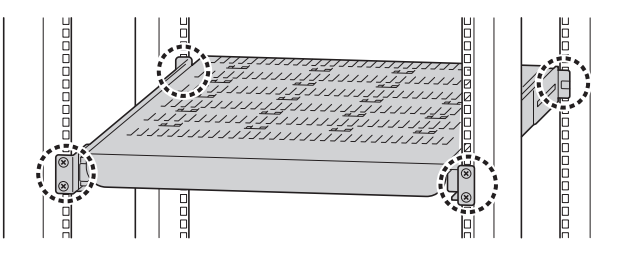

#### **Меры предосторожности при использовании выдвижных полок**

При снятии полки закрепите стойку на полу, чтобы она не опрокинулась.

Старайтесь не опираться на установленное изделие и не ставить на него какие-либо предметы, пока выдвинута полка.

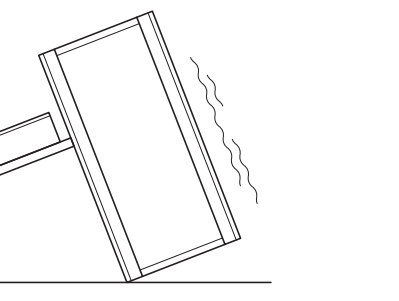

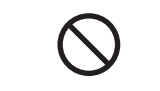

Вставляя и вынимая полку, будьте осторожны, чтобы не уронить устройство.

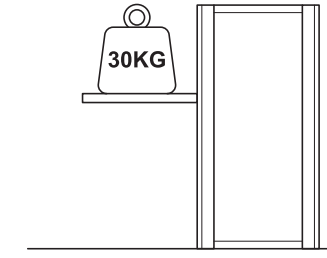

Используйте полку, которая выдерживает нагрузку не менее 30 кг в выдвинутом положении, и не допускайте деформации

направляющих.

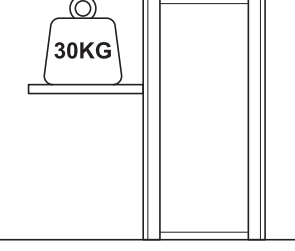

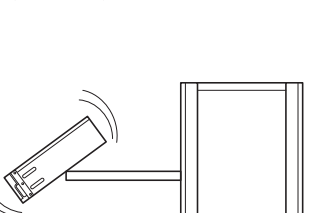

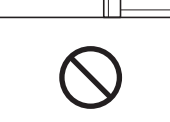

#### **Как установить стойку**

**1** Установите фиксированную или выдвижную полку на 19-дюймовую стойку.

■ См. руководство производителя по установке фиксированной полки.

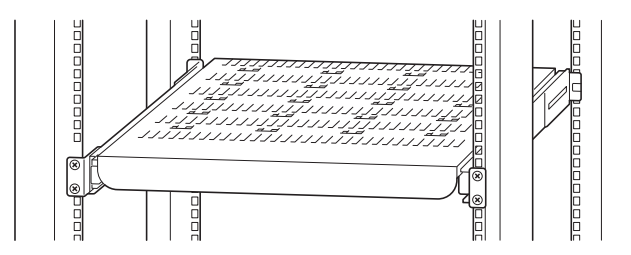

**2** Поместите видеорегистратор на полку и сдвигайте его до тех пор, пока левые и правые крепежные отверстия регистратора не совпадут с отверстиями монтажного фланца 19-дюймовой стойки.

■ Крепежные гайки должны быть установлены в отверстиях монтажного фланца 19-дюймовой стойки.

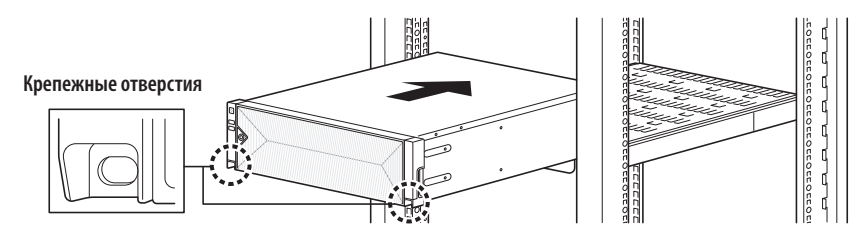

**3** Чтобы закрепить видеорегистратор, вставьте винты в левые и правые крепежные отверстия регистратора.

■ Фиксирующие и крепежные гайки не поставляются с видеорегистратором. Их можно купить отдельно в месте приобретения полки или стойки.

(Рекомендуются гайки М6 и крепежные гайки с размером головки, равным 12 мм или менее.)

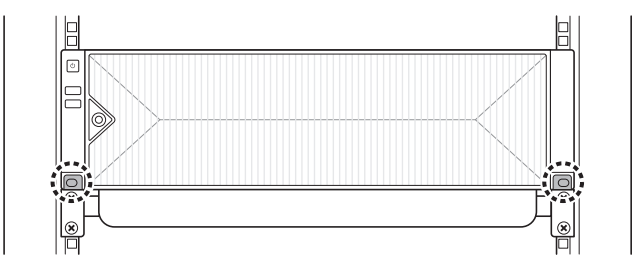

# **Установка с помощью мастера установки**

Выполните все шаги <**Мастер установки**>, как показано ниже. Мастер установки доступен только при восстановлении заводских настроек по умолчанию. Если вы не хотите продолжать, нажмите <**Выход**>.

- ■ Можно установить мастер установки на видеорегистратор и Web Viewer. Обратитесь к руководству пользователя за инструкциями по  $\mathbb Z$ настройке мастера установки в Web Viewer.
	- После завершения установки на видеорегистраторе с помощью мастера этот мастер не будет включаться на Web Viewer.

# **1 Выбрать язык**

Выберите предпочитаемый язык.

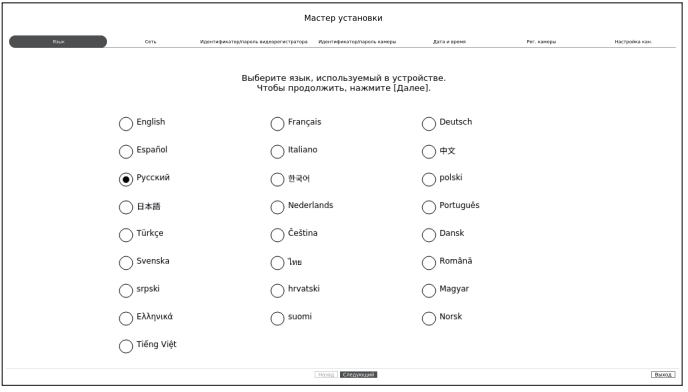

#### **2 Настройка сети**

- Сервер DHCP: Если сервер DHCP включен, камере автоматически назначается IP-адрес.
- ● Сеть 1 (Камера) : Порт для подключения камеры (получает видео с камеры).
- Сеть 2 (Просм.) : Это порт для передачи изображения на Web Viewer.
- Сеть 3 (iSCSI) : Это порт для подключения внешнего устройства iSCSI.
- ● Настройка Cети 1/Cети 2/Cети 3
- Тип IP : Выберите способ подключения к сети.
- IP адрес, сетевая маска, шлюз, DNS
- ● Включить обновление через Интернет
- Когда ваше устройство подключено к сети, вы можете получить уведомление о выпуске нового программного обеспечения.
- ※ Подробные инструкции по настройке сети приведены в руководстве пользователя по устройству.
- ▶ Для простого использования сети Интранет нажмите кнопку <**Следующий**>.

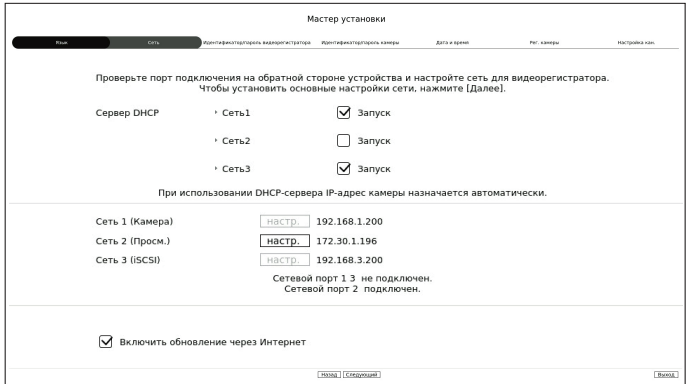

# **3 Установка логина и пароля видеорегистратора**

#### Установите пароль администратора.

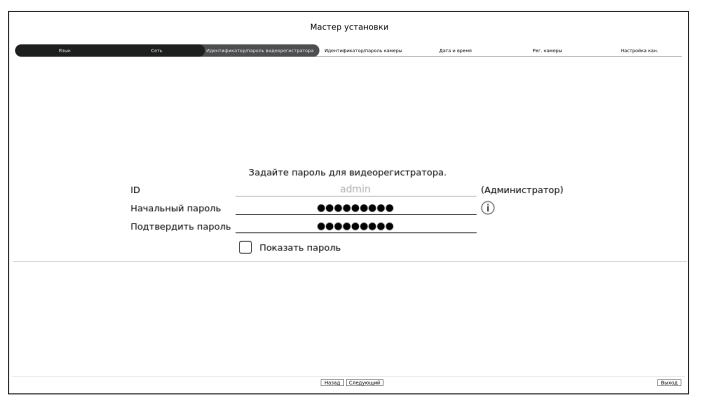

 $\%$  Нажмите кнопку < (1) > для просмотра основного руководства по установке пароля. См. правила установки пароля.

# **4 Установка логина и пароля камеры**

- **4-1.** Установите пароль камеры в значение по умолчанию. Введите свой пароль для камеры.
- **4-2.** В логин и пароль уже установлены для камеры, зарегистрируйте их и нажмите кнопку <**Следующий**>.

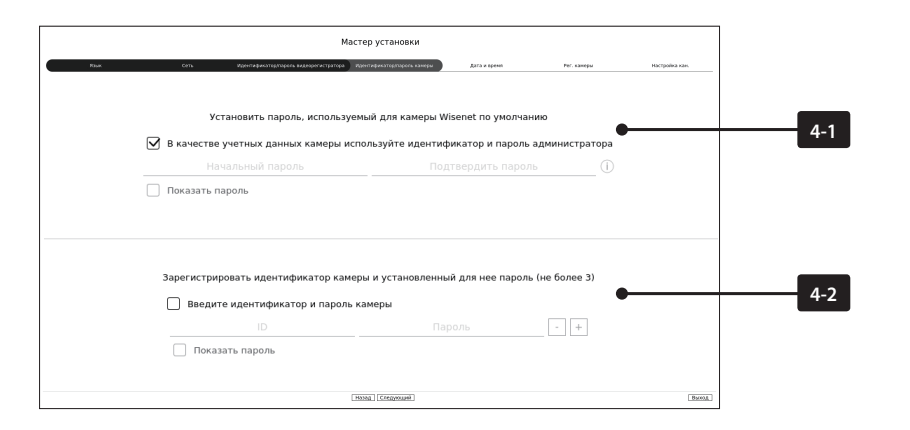

- $\%$  Нажмите кнопку < (; ) > для просмотра основного руководства по установке пароля. См. правила установки пароля.
- ※ После сбросе пароля в значение по умолчанию, установить и изменить можно одновременно несколько паролей.
- ※ Можно установить до 3 наборов идентификаторов и паролей камер.
- ※ Можете изменить пароли сразу всех зарегистрированных камер в меню «**Настр.** > **Камера** > **Пароль камеры**».
- ※ Невозможно изменить пароли для камер, зарегистрированных с ONVIF и RTSP.

# **5 Установка датa и время**

Установите дату, время, часовой пояс и переход на летнее время, затем нажмите кнопку <**Следующий**>.

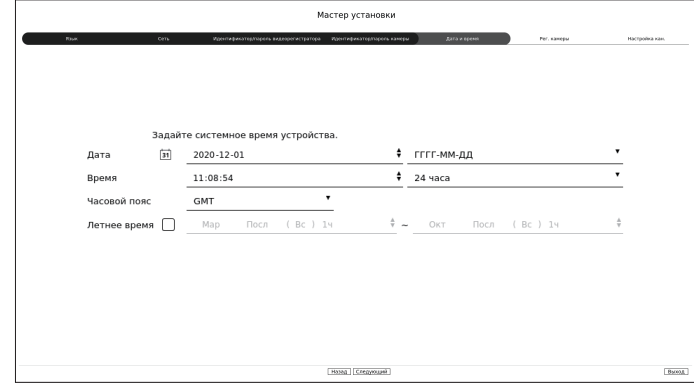

※ Настройки часового пояса могут различаться в зависимости от региона, куда поставляется данный продукт.

#### **6 Регистр камеры**

В нем регистрируются найденные сетевые камеры.

- **6-1** Выберите из списка найденных камер те, которые требуется зарегистрировать, и нажмите кнопку <**Регистр.**>.
- **6-2** Выберите из списка камер те, которые требуется зарегистрировать, и нажмите кнопку <**Изменить IP-адрес**>. **6-3** После регистрации камеры нажмите <**Следующий**>.

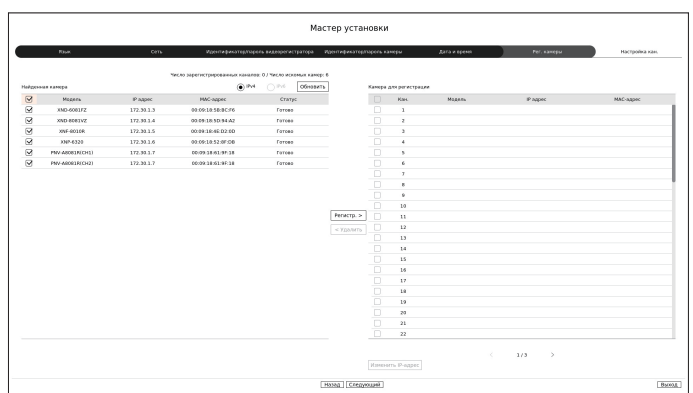

# **7 Настройка каналов**

Видео можно просматривать с камер, зарегистрированных на каждом канале в режиме разделения экрана, а также информацию о миниатюрах. Чтобы изменить положение видеоизображения камеры, выберите видео и перетащите его в нужное место.

| Мастер установки                                                                                                    |             |                                        |      |                            |              |              |                |
|----------------------------------------------------------------------------------------------------|-------------|----------------------------------------|------|----------------------------|--------------|--------------|----------------|
| <b>Raw</b>                                                                                                    | cerv        | Идентификатер/гарких видеорегистратора |      | Ирентификаторларова канеры | Дата и время | Fer, namepur | Настройка как  |
| Активируйте разделение зедана, а затем геретаците в крижое паложение, чтобы задать канал.<br>2010-808212<br>3307-6338<br><b>INF-9310R</b><br>XWV-60312 |             |                                        |      |                            |              |              | Перез.         |
| 1CH<br>157,168,210.3                                                                                                    |             |                                        | ŘН   | 5CH                        | 6CH          | 7CH          | 8CH            |
| 9CH                                                                                                    | 10CH        | 11CH                                   | 12CH | 13CH                       | 14CH         | 15CH         | 16CH           |
| 17CH                                                                                                    | 18CH        | 19CH                                   | 20CH | 21CH                       | 22CH         | 23CH         | 24CH           |
| 25CH                                                                                                    | 26CH        | 27CH                                   | 28CH | 29CH                       | 30CH         | 31CH         | 32CH           |
| 33CH                                                                                                    | 34CH        | 35CH                                   | 36CH | 37CH                       | 38CH         | 39CH         | 40CH           |
| 41CH                                                                                                    | 42CH        | 43CH                                   | 44CH | 45CH                       | 46CH         | 47CH         | 48CH           |
| 49CH                                                                                                    | SOCH        | <b>SICH</b>                            | 52CH | 53CH                       | 54CH         | <b>55CH</b>  | S6CH           |
| <b>57CH</b>                                                                                                    | <b>58CH</b> | 59CH                                   | 60CH | 61CH                       | 62CH         | 63CH         | 64CH           |
| Назад 3аверцить                                                                                                    |             |                                        |      |                            |              |              | <b>B</b> scent |

**8** Для завершения мастера установки нажмите кнопку <**Завершить**>.

# **Изучите инструкцию по настройке экрана**

Экран видеорегистратора состоит из следующих элементов.

 $\mathbb{Z}$ ■ Экран может быть настроен по-разному в зависимости от меню, выбранного пользователем.

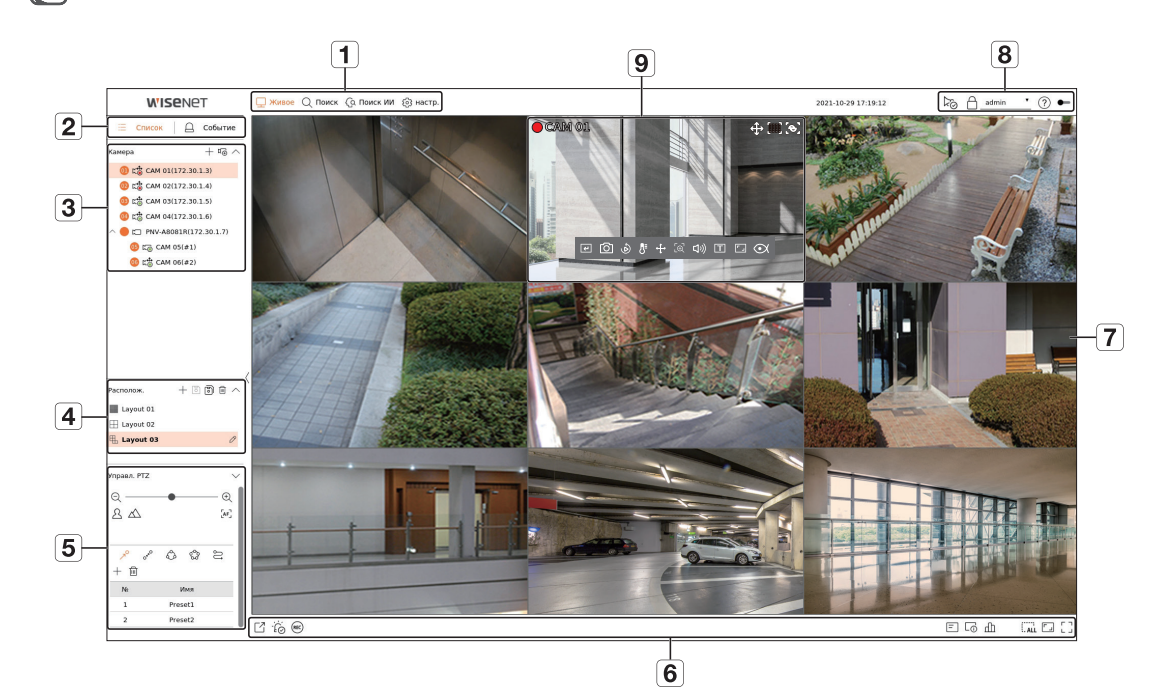

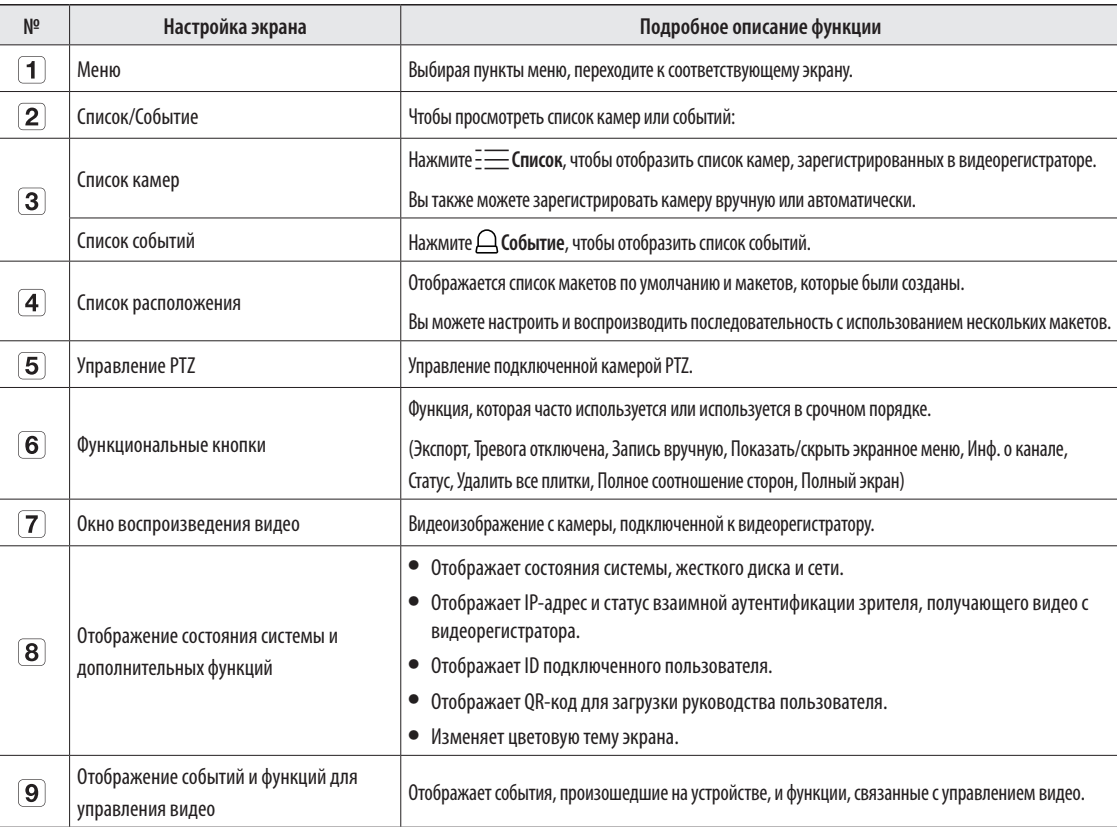

#### **Настр зап**

Можно установить разрешение, частоту кадров и качество записи по каналам и по типам записи "стандартная/ по событиям".

Можно проверить частоту кадров и объем передачи данных для полной записи кадров и записи опорных кадров по каждому каналу, и установить ограничение скорости для записей.

#### **Настр. > Запись > Настр зап**

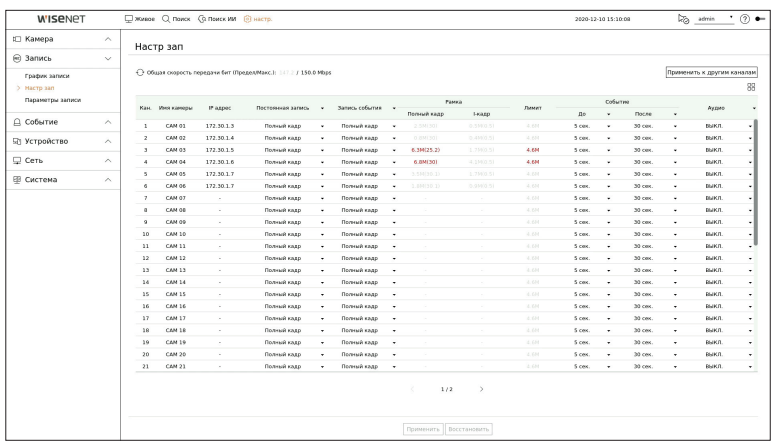

● Применить к другим каналам: При выборе <**Применить к другим каналам**> появится окно подтверждения "**Применить к другим каналам**".

После выбора каналов нажмите <**OK**>, чтобы применить настройки к выбранным каналам.

- $\blacklozenge$   $\Box$  : Камера соответствующего канала отображается в списке или в виде миниатюры.
- Имя камеры : Отображение имени камеры.
- IP-адрес: Отображение IP-адреса камеры.
- ● Постоянная запись / Запись события : Установите метод записи для Непрерывной записи или Запись событий.
- Полный кадр: Запись всех кадров, снятых камерой.
- I-кадр: Запись только опорных кадров, снятых камерой. Зависит от настроек камеры.
- ВЫКЛ.: Запись не выполняется.
- Рамка
- Полный кадр: Отображается объем данных для записей всех сцен.
- I-кадр: Отображается объем данных для записей основных сцен.
- ● Лимит: Устанавливается объем данных, допустимых для ввода по каждому каналу.
- ● Событие: Можно определить, в какой момент начнется или остановится запись при наступлении события.
- До: Когда происходит событие, запись начинается независимо от установки времени. Если установлено пять секунд, запись начнется за пять секунд до наступления события.
- После: Когда происходит событие, запись продолжается после установки времени. Если установлено пять секунд, запись будет продолжаться в течение пяти секунд после окончания события.
- ● Аудио: Указывается, записывать ли звук, поступающий от камеры.
- $\not\!\!{E}$ ■ Если передача данных по каналу превышает допустимый предел, это может повлиять на другие каналы и может вызвать переключение в запись <**I-кадр**>, даже если канал сконфигурирован в режим записи <**Полный кадр**>. Для каналов с записью только основных кадров в верхней части экрана просмотра видео в реальном времени появляется значок ограничения записи. Но если суммарное ограничение ниже максимального, можно получить все кадры, несмотря на превышение допустимой скорости передачи бит по каждому каналу.
	- ■ Канал, выделенный желтым цветом, указывает на то, что записанные данные не передаются с камеры, и что запись временно ведется с помощью другого профиля камеры. Для того чтобы увидеть профиль, примененный к каналу, отображающемуся желтым, проверьте информацию о канале. Канал, выделенный оранжевым, указывает на то, что объем входящих данных превышет допустимый объем данных В этом случае невозможно записать все входящие кадры. Вместо этого только часть кадров (1 или 2 кадра в секунду) могут быть записаны. Чтобы решить эту проблему, следует разрешить объем данных превышающий объем введенных данных.

# **Установка и запуск расположения**

Кроме того, группу расположений на экране живого видео можно использовать для поиска по времени. Эту группу можно найти и воспроизвести в соответствии с порядком и комбинацией установки каналов, установленных пользователем.

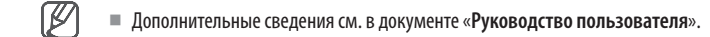

#### **1 Настройка расположения канала живого видео**

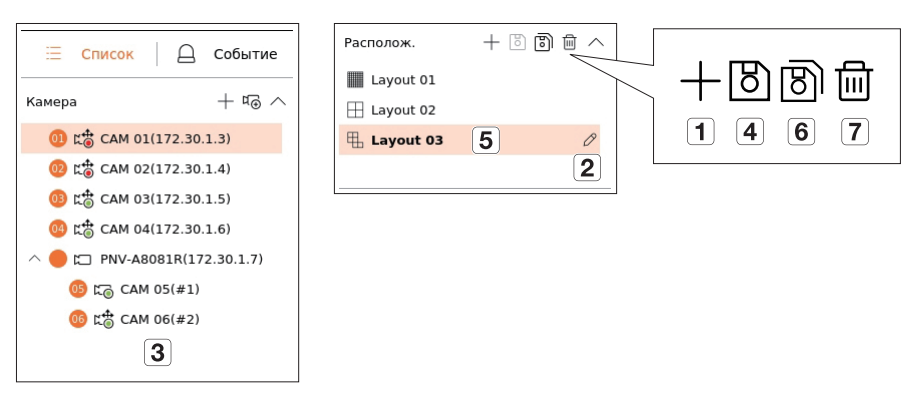

- Добавить макет.
- Изменить имя макета.
- Нажмите, чтобы выбрать канал для отображения в макете списка устройств.
- Сохраните макет, который вы создали.
- $\boxed{5}$ Выберите макет, чтобы перейти к соответствующей группе каналов.
- Вы можете скопировать расположение. После выбора нужного вам расположения из списка измените имя расположения и отображаемый канал.
- Вы можете удалить расположение.

# **2 Поиск/Воспроизведение**

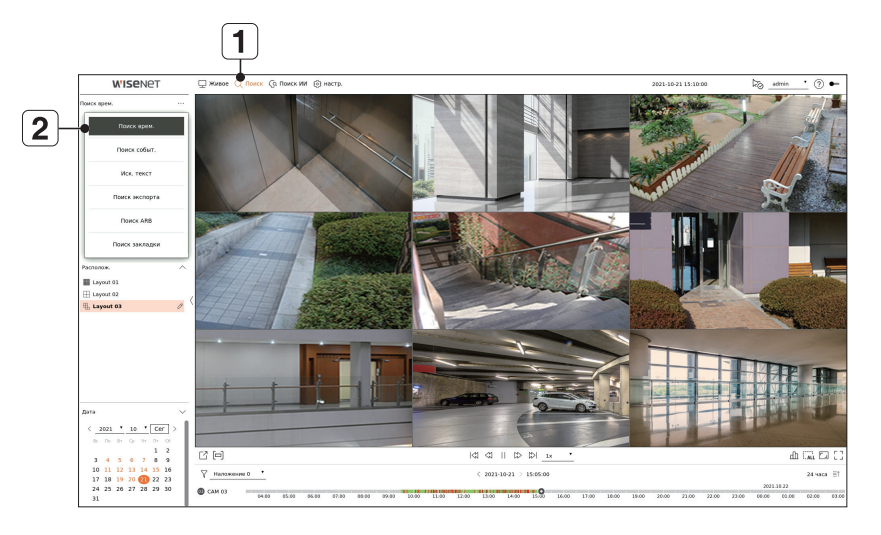

- Нажмите <**Поиск**> в верхней части экрана.
- Нажмите <**Поиск врем.**>.

#### **2-1 Поиск**

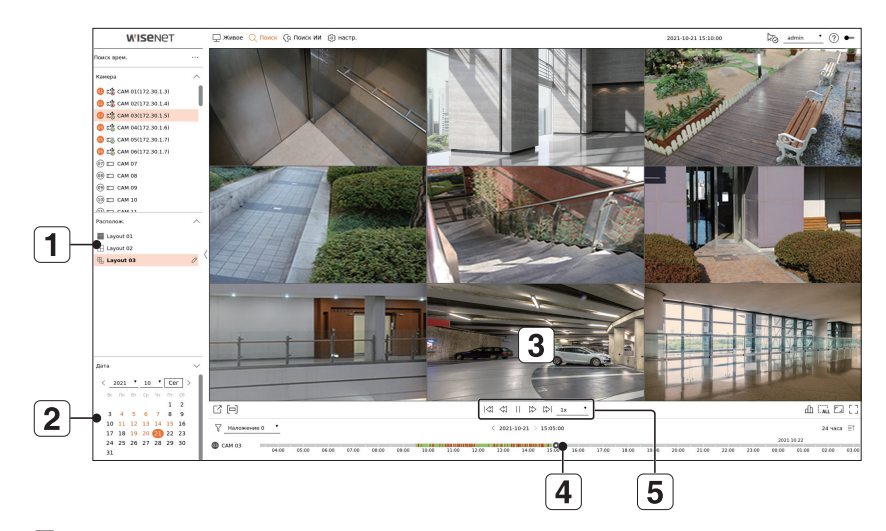

- Выберите нужный макет из групп каналов, которые вы создали из живых видео.
- Выберите дату поиска.
- Выберите необходимый канал из группы каналов.
- $\overline{4}$  Можно просмотреть экран предварительного просмотра (рис.  $\overline{3}$ ), перемещая шкалу времени.
- $\boxed{5}$  Нажмите <  $>$  эдля воспроизведения выбранного канала.

# **2-2 Воспроизведение**

При воспроизведении отображаются дата поиска и время воспроизведения, и вы можете искать записанные видео, контролируя скорость воспроизведения.

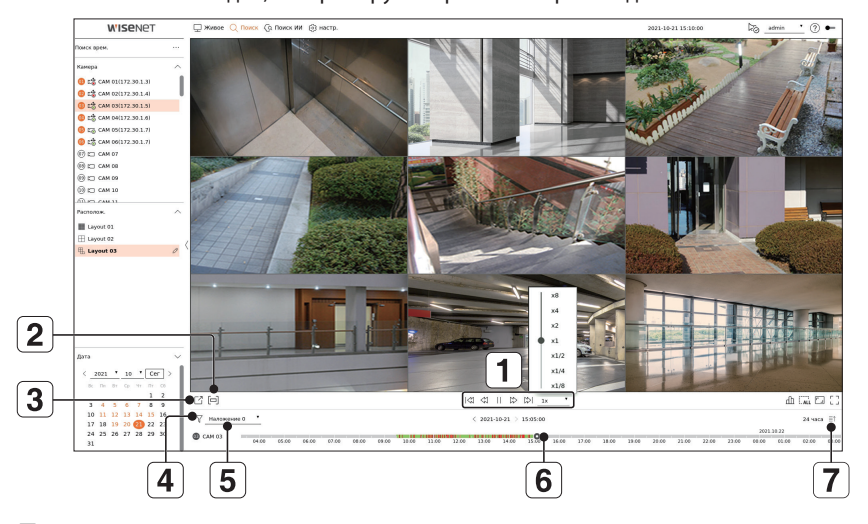

- Управление скоростью воспроизведения или переход к предыдущему или следующему кадру.
- Включает или выключает настройку раздел экспорта. Вы можете выбрать время начала и время окончания экспорта.
- Экспорт записанного видео с назначенным периодом времени для каждого макета или канала.
- Фильтр событий по типу для поиска записанных видео.
- Установка секции перекрытия в соответствии с изменением времени, чтобы проверить временную шкалу.
- Отображение временной шкалы для каждого канала.
- Открыть или закрыть 4-канальную временную шкалу.

# **3 Экспорт записанного видео**

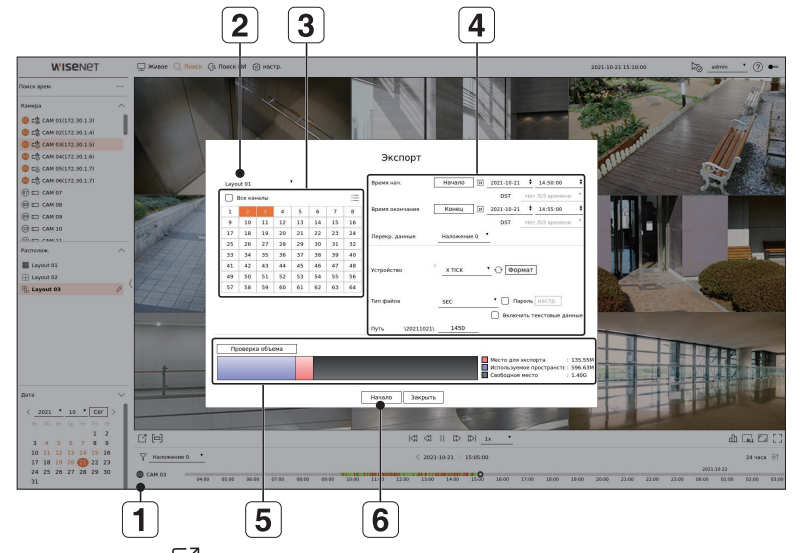

- $\begin{array}{|c|c|}\n\hline\n\textbf{1} & \textbf{H} \textbf{a} \textbf{w} \textbf{w} \textbf{w} \textbf{w} \textbf{w} \textbf{w} \textbf{w}\n\end{array}$   $\begin{array}{|c|c|c|}\n\hline\n\textbf{2} & \textbf{y} & \textbf{y} & \textbf{y} & \textbf{y} \textbf{w} \textbf{w} \textbf{w} \textbf{w}\n\end{array}$
- $\boxed{2}$ Выберите макет.
- Выберите канал.
- Установите время, устройство и формат для экспорта.
- $\boxed{5}$ Нажмите кнопку <**Проверка объема**>, чтобы оценить возможность экспорта.
- Нажмите кнопку <**Начало**>, чтобы запустить процесс экспорта.

# **Использование информации по устройству**

Информацию по устройству / руководство / информацию о прошивке / FAQ / список совместимости с жесткими дисками можно узнать на домашней странице или в мобильном Интернете вашего смартфона.

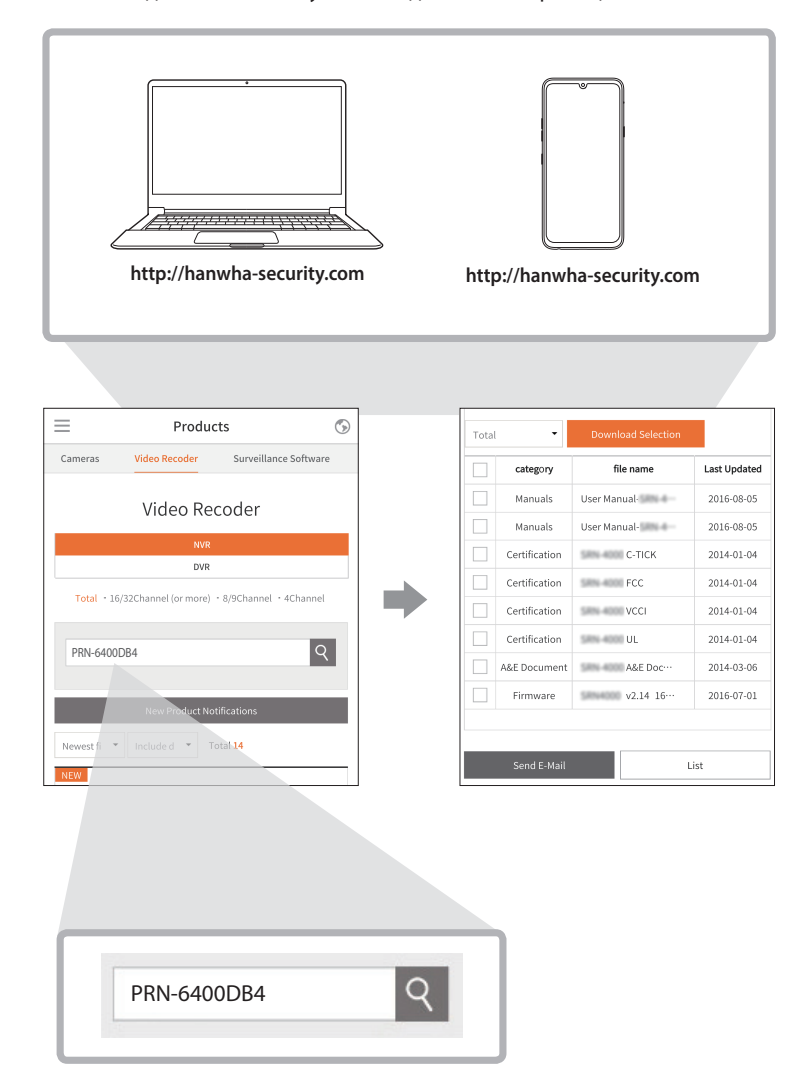

# **Использование сервиса P2P**

Данная функция доступна только в устройствах с поддержкой P2P (одноранговый доступ). Сведения об устройствах с поддержкой функции P2P можно найти на стр. 4 в разделе «**Функции устройств**» документа «Спецификации устройства».

Используя службу P2P, можно легко получить доступ к Wisenet Mobile.

**1** Установите флажок <**Разрешить одноранговый доступ**> для проверки удаленного подключения текущего регистратора.

Устройство отображается в списке.

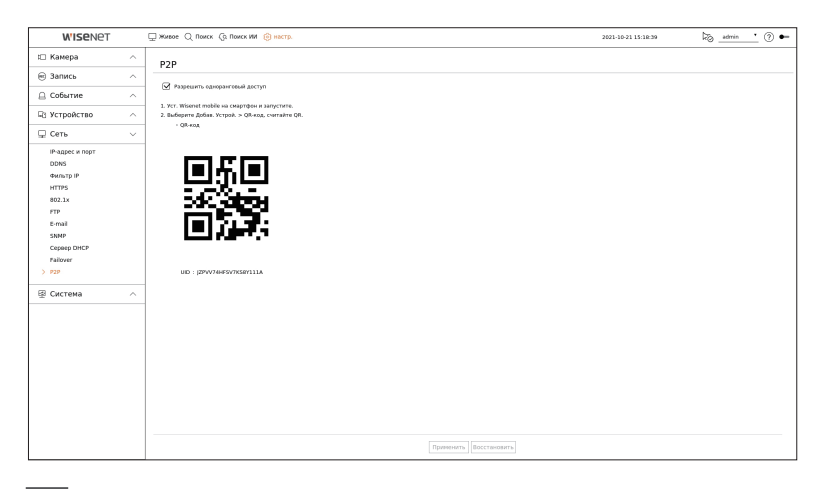

**2** Если подключение успешно установлено, выполните поиск мобильного приложения WiseNet на своем смартфоне, установите и запустите его.

■ Можно просканировать QR-код на регистраторе, выбрав QR-код <**Добавить устройство**>.

**3** При сканировании QR-кода идентификатор UID, отображаемый на видеорегистраторе, автоматически открывается в мобильном средстве просмотра, которое можно использовать сразу после ввода идентификатора и пароля видеорегистратора.

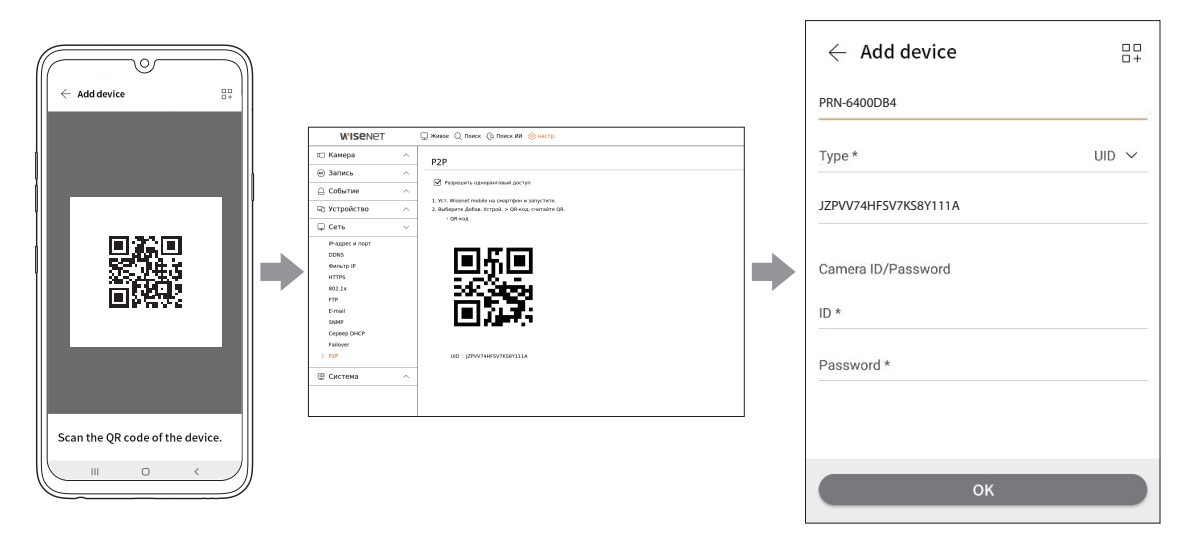

4 Теперь при запуске мобильного приложения WiseNet, сохраненного на вашем смартфоне, можно легко управлять автоматически подключенный регистратор.

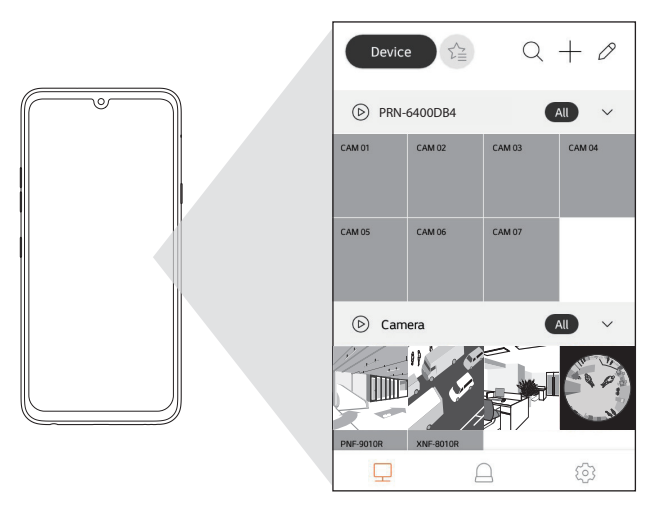

 $\mathscr{P}$ 

■ Пользоваться сервисом Р2Р можно 3 лет. Если требуется продлить его, свяжитесь с поставщиком.

# Подключение к сети через роутер

Если необходимо добавить 1-3 ПК и регистраторы в среду с использованием xDSL-модем / кабельный модем, можно воспользоваться роутер только с одним подключением к Интернету.

Настоящее руководство может использоваться пользователями с начальными знаниями о сетях. Ниже приведены инструкции по установке роутера, локального ПК и регистратора.

#### Подключение кабеля

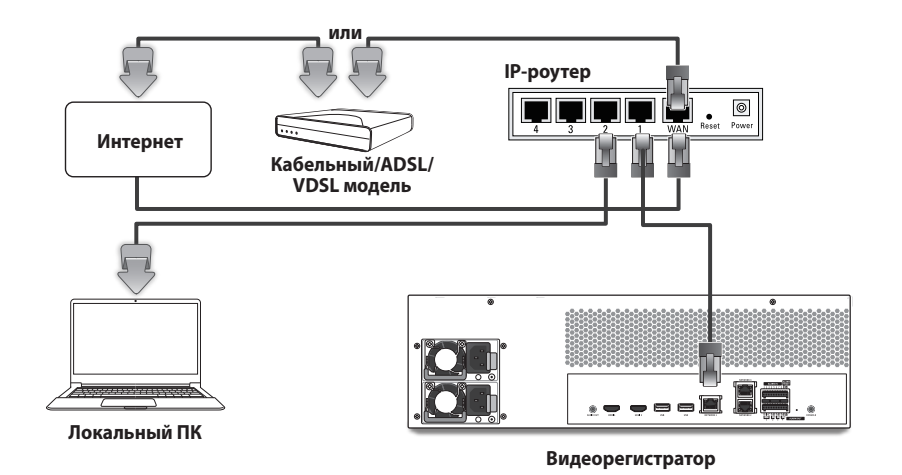

#### Подключение роутера с помощью ПК

 $\not\!\! \not\!\! \not\!\! \varnothing$ ■ См. руководство пользователя роутера.

## Подключение регистратора к роутеру

Перейдите к пункту <IP-адрес и порт> меню настройки регистратора <Сеть>, и установите параметры 1 <IP адрес> и 2 <Шлюз> в меню <Настройка>.

- Ж Параметр <Шлюз по умолчанию> (можно увидеть с помощью командной строки) локального компьютера и параметр <**Шлюз**> регистратора должны совпадать.
- ※ Не менее чем три байта IP-адреса в параметре <IP адрес> регистратора должны совпадать с тремя байтами параметра <Шлюз по умолчанию> (можно увидеть с помощью командной строки [cmd. ехе]) локального ПК.

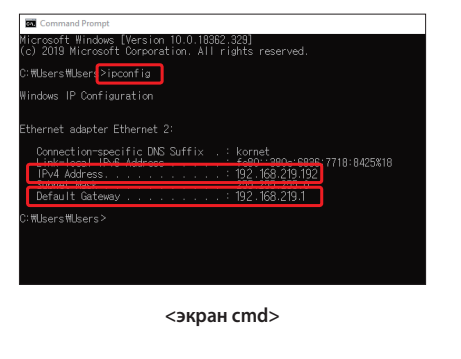

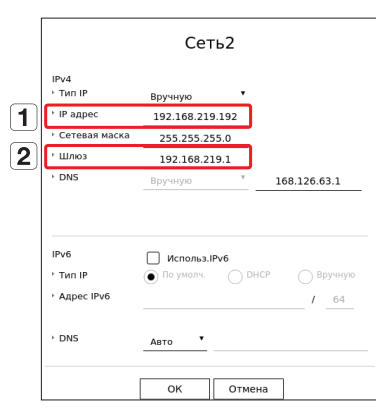

<напр., экран Регистратора>

# Проверка подключения регистратора с ПК

Введите IP-адрес, установленный в меню видеорегистратора, в адресной строке браузера на локальном ПК. Для входа в систему введите свое имя пользователя и пароль, после чего появится экран Web Viewer для этого видеорегистратора.

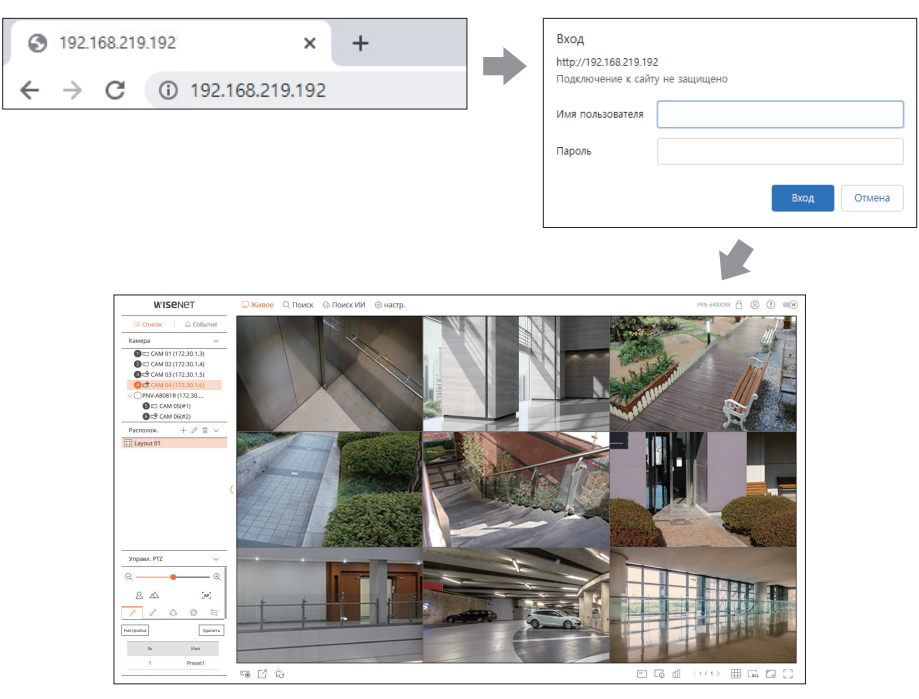

#### Требования к системе

Далее перечислены минимальные предлагаемые требования к оборудованию и требования к операционной системе, необходимые для запуска Web Viewer.

- Используйте браузер, рекомендуемый ОС.
- sHanp., Microsoft рекомендует браузер Microsoft Edge.
- Поддерживаемые браузеры : Chrome, Edge и Safari
- Поддерживаемые ОС: все среды Windows, Linux и OS X при условии независимого от платформы доступа в Интернет.
- Протестированные среды: протестировано и сертифицировано для использования под управлением Windows® 10 с браузерами Edge 91, Google Chrome™ 91 и процессором Intel® Core™ i7-7700 3,60 ГГц с NVIDIA® GeForce® GTX™ 1050 или Intel™ HD Graphics 630.
- Ограничения производительности : производительность пользовательского ЦП и графического процессора может влиять на качество воспроизведения видео в Web Viewer. Качество видеоизображения может ухудшаться в зависимости от параметров, таких как высокое разрешение или полоса пропускания при просмотре видео в формате H.265 с помощью Chrome.

#### Роутер и установка подключения к Интернету

Поскольку настройки подключения у каждого роутера различные, необходимо каждый роутер настраивать отдельно.

#### Переадресация портов при настройке роутера

Установите переадресацию портов для подключения к ПК или регистратору, подключенным к локальной сети роутера, из Интернета.

В регистраторе используются порты <Порт RTSP>, <Порт HTTP>, <Порт HTTPS>, прокси-порты камеры. Необходимо установить переадресацию всех используемых вами портов.

- Ж Если для переадресации портов установлен только порт <Порт HTTP>, и подключен порт
- <Порт RTSP> для передачи видеопотока, видео не будет отображаться.
- ※ Если для переадресации портов установлен только порт <Порт RTSP>, подключение будет не доступно, так как подключен порт <Порт HTTP> для работы с веб-интерфейсом.
- \* См. руководство пользователя роутера.

# Доступ по адресу DDNS в среде с DHCP

В среде DHCP, так как IP-адрес WAN роутера и xDSL/кабельного модема могут изменяться, чтобы обеспечить постоянный доступ к регистратору только по DDNS-адресу предоставляется служба DDNS (динамическая система доменных имен).

#### Настройка службы Wisenet DDNS

Для удаленного доступа к регистратору необходимо сначала настроить учетную запись Wisenet DDNS с персонального компьютера.

• 1 Откройте браузер, перейдите на сайт ddns. hanwha-security.com нажмите <Log in>.

2 Нажмите <Sign Up>.

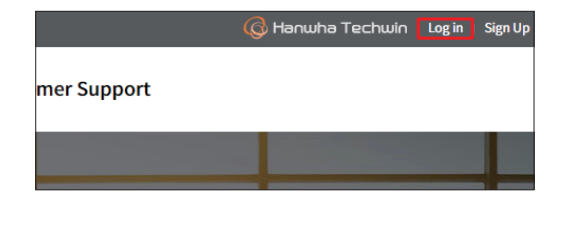

Выберите вкладку <Register Product>, чтобы

запись.

добавить видеорегистратор в свою учетную

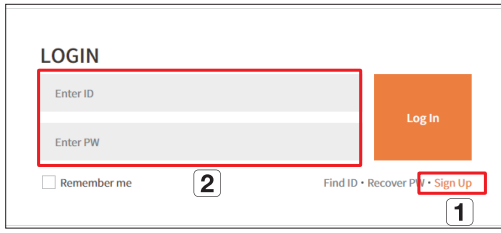

- 1 Зарегистрируйте на сайте учетную запись, следуя инструкции на экране.
- [2] После регистрации учетной записи войдите в систему.
- 4 После регистрации ваше устройство появится в списке.

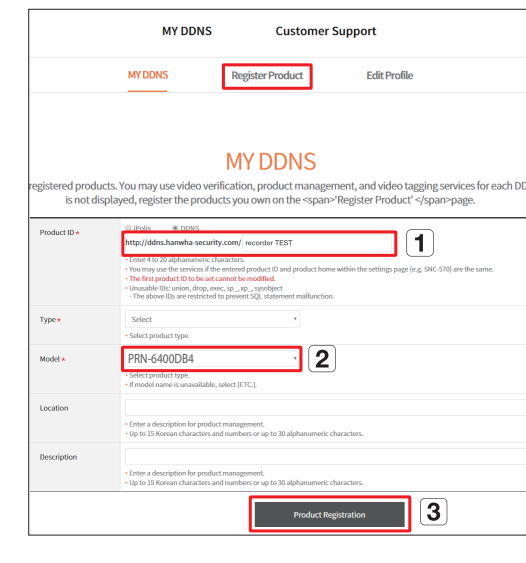

- (1) Придумайте имя своего регистратора (ID устройства).
- [2] Выберите тип регистратора и имя модели.
- **3** Нажмите <**Product Registration**>.

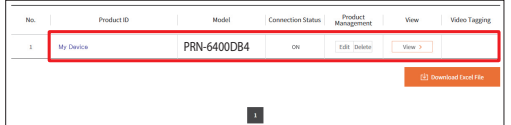

#### **Подключение с использованием DDNS-адреса**

**1** Выберите сайт DDNS в меню настроек видеорегистратора и введите ID продукта.

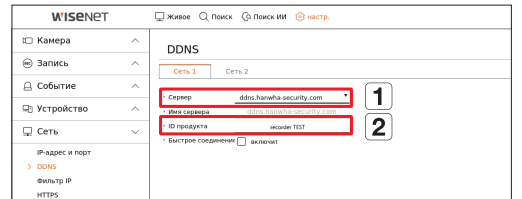

- Выберите <**ddns.hanwha-security.com**> в поле <**Cepвep**> в меню <**Сеть**>.
- Введите в поле <**ID продукта**> идентификатор устройства, сформированный на веб-сайте Wisenet DDNS.
- По завершению настройки DDNS выберите <**Применить**>.
- **3** Можно подключиться к видеорегистратору, введя адрес хоста DDNS **http://ddns.hanwhasecurity.com/recorder TEST** в адресной строке браузера локального ПК. Также для подключения к регистратору можно нажать < > в пункте **2** .
- **4** Откроется экран приложения Web Viewer для данного регистратора.

**2** Подключитесь к сайту ddns.hanwha-security. com и проверьте, что статус подключения зарегистрированного устройства – <**ON**>.

**<Экран настройки Wisenet DDNS>**

 $\mathbf{r}$ 

PRN-6400DB4

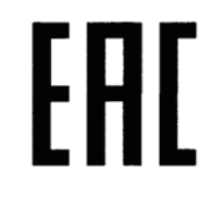

Подлежит использованию по назначению в нормальных условиях Срок службы : 7 лет.

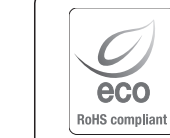

Компания Hanwha Techwin заботится об окружающей среде и прилагает усилия для ее сохранения на всех этапах производства и предоставляет потребителям экологически безопасную продукцию. Знак Eco демонстрирует цель компании Hanwha Techwin по созданию экологически безопасной продукции и указывает на соответствие изделия директиве ЕС RoHS.

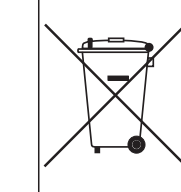

#### **Правильная утилизация данного устройства** (Утилизация электрического и электронного оборудования)

(Действует во всех странах Европейского Союза и других странах Европы, принявших систему разделения отходов)

Подобная маркировка на изделии, принадлежностях или в руководстве к нему предупреждает, что по истечении срока службы изделие или электронные принадлежности для него (например, зарядное устройство, наушники, кабель USB) не следует выбрасывать вместе с другим бытовым мусором. Чтобы избежать вредного воздействия на окружающую среду или на здоровье человека от неконтролируемой утилизации отходов, следует отделять маркированные подобным образом изделия от другого мусора для соответствующей переработки и повторного использования в качестве сырья.

За подробной информацией о месте и способе экологически безопасной утилизации бытовым потребителям следует обращаться к продавцу данного изделия или в органы местного самоуправления.

Промышленным потребителям необходимо обратиться к поставщику, чтобы уточнить сроки и условия договора купли-продажи. Подобные изделия и электронные принадлежности не следует утилизировать вместе с другими производственными отходами.

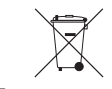

#### **Правила утилизации батарей данного изделия**

(Действительны в Европейском Союзе и иных европейских странах с системами раздельной утилизации.)

Данная маркировка на батарее или упаковке указывает на запрет утилизации изделия с иными бытовыми отходами по окончании срока службы. При наличии маркировки, химические символы Hg, Cd или Pb указывают на содержание в батарее ртути, кадмия или свинца выше контрольных уровней, Указанных в директиве ЕС 2006/66.

При неправильной утилизации батарей, данные вещества могут нанести вред здоровью человека или окружающей среде. Для защиты природных ресурсов и поддержки повторного использования материалов рекомендуется хранить батареи отдельно от других типов отходов и утилизировать их через местную систему бесплатного возврата батарей.

Замена аккумуляторов, встроенных в данное изделие, пользователем не предусмотрена. Информация по замене аккумуляторов может быть получена у обслуживающей компании.

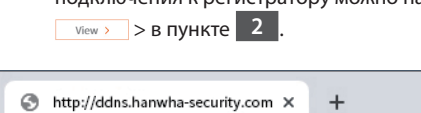

(i) http://ddns.hanwha-security.com/recorder TEST  $\leftarrow$ C  $\rightarrow$ 

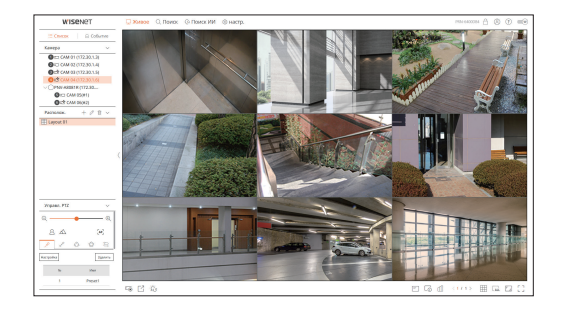

Все настройки выполнены.

Доступ к регистратору можно получить с любого ПК по Интернету, используя DDNS-адрес и идентификатор / пароль.

Дополнительные сведения см. в руководстве пользователя.

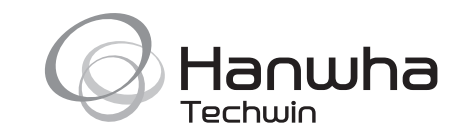